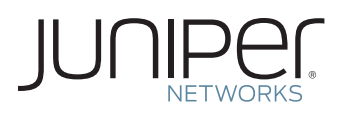

# DOWNLOAD AND ACTIVATE YOUR TELCHEMY EMBEDDED PERFORMANCE MONITOR (TEPM) AGENT SOFTWARE (JUNOS OS ACTIVATION)

This document describes how to download and activate your Juniper Networks® Telchemy embedded Performance Monitor (TePM) Agent software.

## Step 1. Gather your Juniper Networks router chassis serial number and your Authorization Code

Authorization Code: The 16-digit alphanumeric Authorization Code is sent via email in response to your order and is required to generate your license activation key for the TePM Agent. Note that the Authorization Code is required to generate your license activation key, but it is not the license activation key itself.

#### Step 2. Download TePM Agent software

From Juniper's main Web page, www.juniper.net, navigate to Support, then to Download Software, or go directly to the main Juniper Software Download page at www.juniper.net/customers/ csc/software/. A Juniper user account is needed to access this page (instructions for creating an account are shown below). Look for and click on "Telchemy ePM."

In order to access the download page, you need a Customer Support Center (CSC) user account with Juniper. If you do not have one already, then go to the Juniper entitlement page, www.juniper.net/entitlement, and submit an access request for Telchemy ePM software download using these steps:

- 1. In the "Issue Type" drop-down, select "Access to software downloads."
- 2. In the "Description of Issue," enter the serial number of the router on which the Agent will run (this can be a member of Juniper Networks T Series Core Routers, M Series Multiservice Edge Routers, or MX Series 3D Universal Edge Routers product families).
- 3. In the "URL Accessed," enter www.juniper.net/customers/ csc/software/.
- 4. Complete the remaining required fields, such as name, company name, and email address.

## Step 3. Generate Juniper Networks Junos® operating system activation key for the TePM Agent

Gather Juniper Networks router chassis serial number and the Authorization Code associated with your Agent activation. Generate license activation keys using the Juniper Networks

License Management System. At www.juniper.net/generate\_ license, select the link [Manage Product Licenses - Generate](http://www.juniper.net/lcrs/license.do)  [License Keys](http://www.juniper.net/lcrs/license.do). Select the product series and follow the instructions presented. Enter serial number and Authorization Code.

The Juniper Networks License Management System provides license activation keys in one of two ways:

- Download the license activation keys to your computer after generation
- Receive an email that contains the license activation key(s)

## Step 4. Install the Agent software according to the instructions in the product documentation.

Install the Agent software on the T Series / M Series / MX Series services modules (MS-PIC, MS-DPC) according to the instructions provided in the product documentation.

## Step 5. Install the license activation key into Junos OS

- Command-line interface (CLI): Request system license add terminal > Press Enter > When prompted, type the license key (if entering multiple license keys, separate them with a blank line) > Ctrl-D.
- Juniper Networks J-Web Software Interface: Click Manage > Licenses and enter the license key in one of the following ways:
	- In the License File URL box, type the URL for the license key website
	- Or, copy the license key text and paste it into the License Key Text box, separating multiple license keys with a blank line - Click OK

For additional assistance, please contact Juniper Networks Customer Care by opening a case online via the CSC at https:// tools.online.juniper.net/cm/case\_create\_choice.jsp (login to the CSC is required).

Copyright 2010 Juniper Networks, Inc. All rights reserved. Juniper Networks, the Juniper Networks logo, Junos, NetScreen, and ScreenOS are registered trademarks of Juniper Networks, Inc. in the United States and other countries. All other trademarks, service marks, registered marks, or registered service marks are the property of their respective owners. Juniper Networks assumes no responsibility for any inaccuracies in this document. Juniper Networks reserves the right to change, modify, transfer, or otherwise revise this publication without notice.